## **TUTORIAL PARA PRECEPTORES**

# **GESTIONAR ASISTENCIAS**

## **Nivel Secundario**

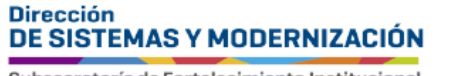

Ministerio de **EDUCACIÓN** 

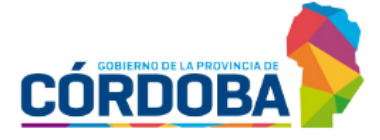

Subsecretaría de Fortalecimiento Institucional

### **ÍNDICE**

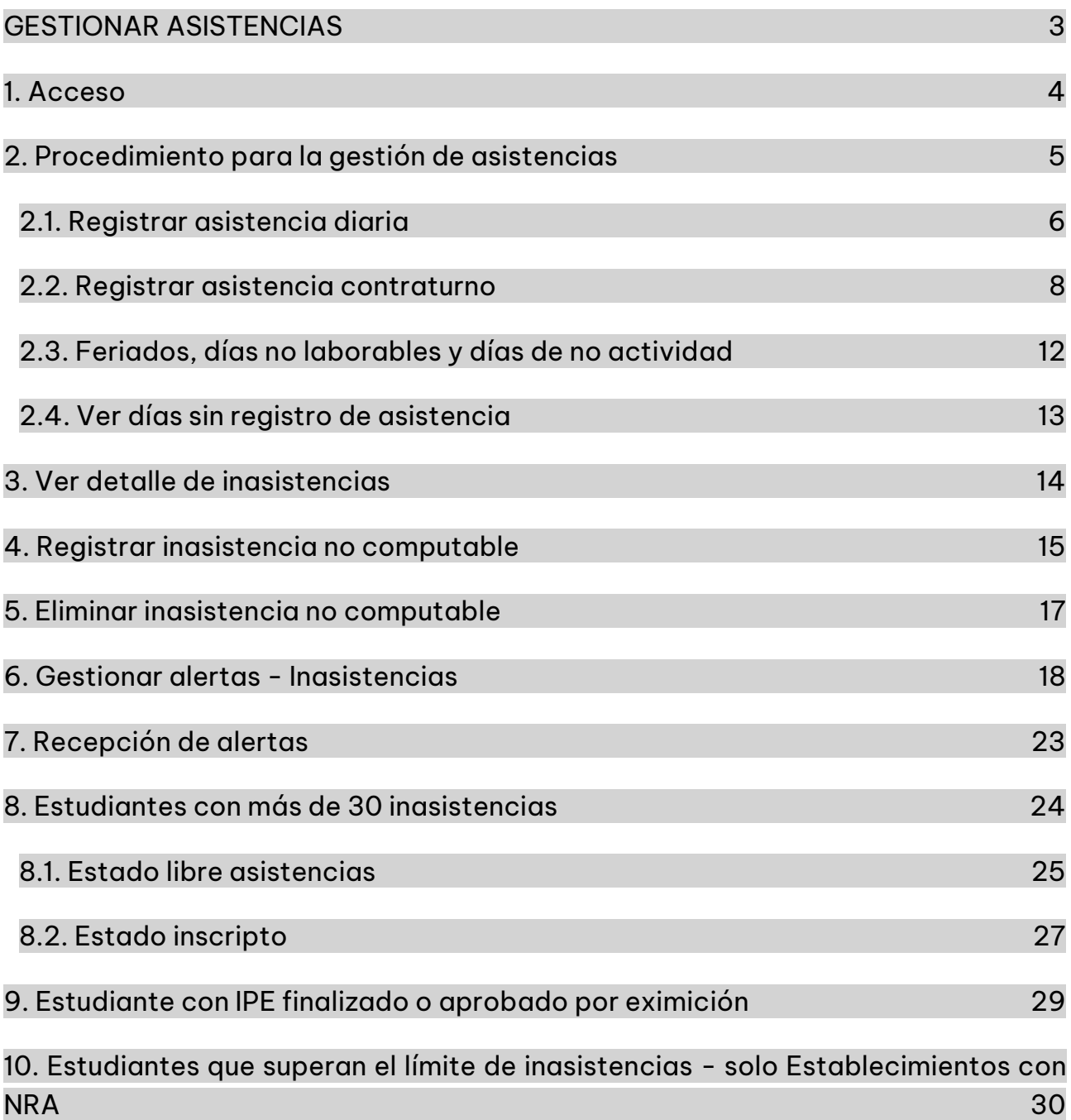

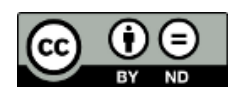

Contenido disponible bajo Licencia Creative Commons Atribución-SinDerivar 2.5 Argentina.

#### **Sistema Gestión Estudiantes**

#### <span id="page-2-0"></span>**GESTIONAR ASISTENCIAS**

- El Sistema Gestión Estudiantes, en adelante SGE, permite al preceptor registrar la asistencia diaria del estudiante. Esta acción puede ser efectuada también por el director y personal autorizado.
- Para realizar la autorización puede consultar los instructivos en formato video o PDF que se encuentran alojados en http://www.cba.gov.ar/gestion-Estudiantes/ en la opción "Gestionar Personal Autorizado".

La información que se guarda en "Gestionar Asistencias" no se muestra en el Informe de Progreso Escolar (IPE).

#### <span id="page-3-0"></span>1. Acceso

El acceso a "Gestionar Asistencias" está habilitado dentro de la sección "Institucional" del menú y desde la sección  $\mathbb F$  Accesos directos dentro de la misma opción.

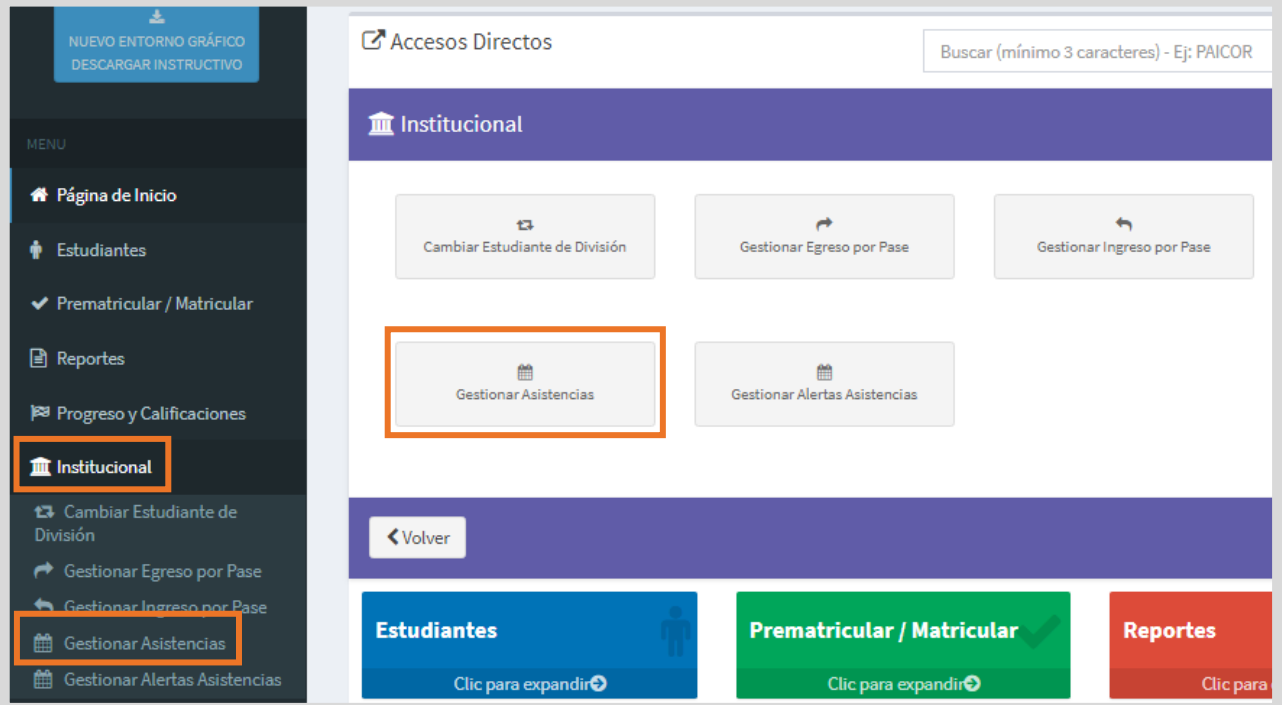

### <span id="page-4-0"></span>2. Procedimiento para la gestión de **asistencias**

Al ingresar en esta sección, buscar un "Curso", seleccionar la "Fecha" que corresponde a la inasistencia que se desea registrar y el "Tipo de Asistencia" de que se trata.

Los cursos que se muestran, son aquellos que le han sido asignados por el directivo del establecimiento desde la opción Gestionar Preceptores.

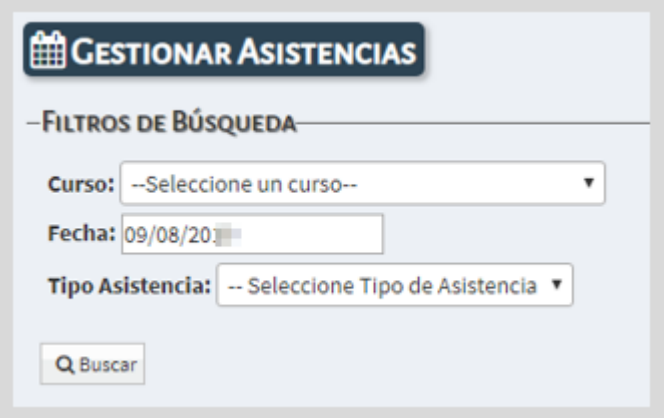

Es posible registrar inasistencias con retroactividad, por lo que el SGE permite seleccionar fechas anteriores.

Las opciones de "Tipo Asistencia" habilitadas son diaria y contra turno.

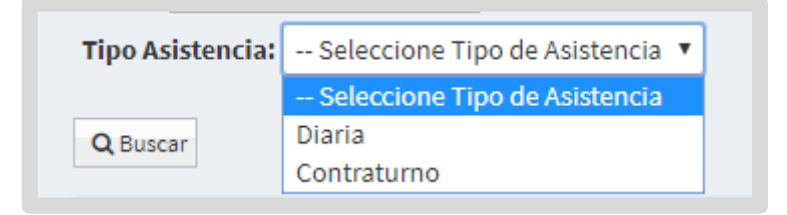

### <span id="page-5-0"></span>2.1. Registrar asistencia diaria

Al seleccionar el tipo de asistencia "Diaria" y a continuación  $\boxed{\mathtt{Q}^{\text{ Buscar}}}$  , se listan los estudiantes matriculados en el curso indicado.

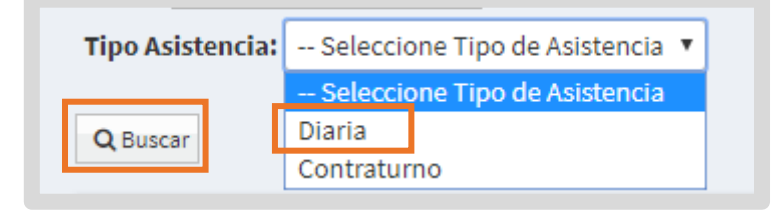

Los registros de asistencia se guardan en la fecha que se ha indicado en la búsqueda.

En los "Resultados de Búsqueda" se muestra una grilla que informa los datos del estudiante y las siguientes opciones de registro de asistencia:

- o Presente
- o Ausente justificado
- o Ausente injustificado
- o Llegada tarde 1/5
- o Llegada tarde 1/2
- o Llegada tarde 1
- o Inasistencia no computable

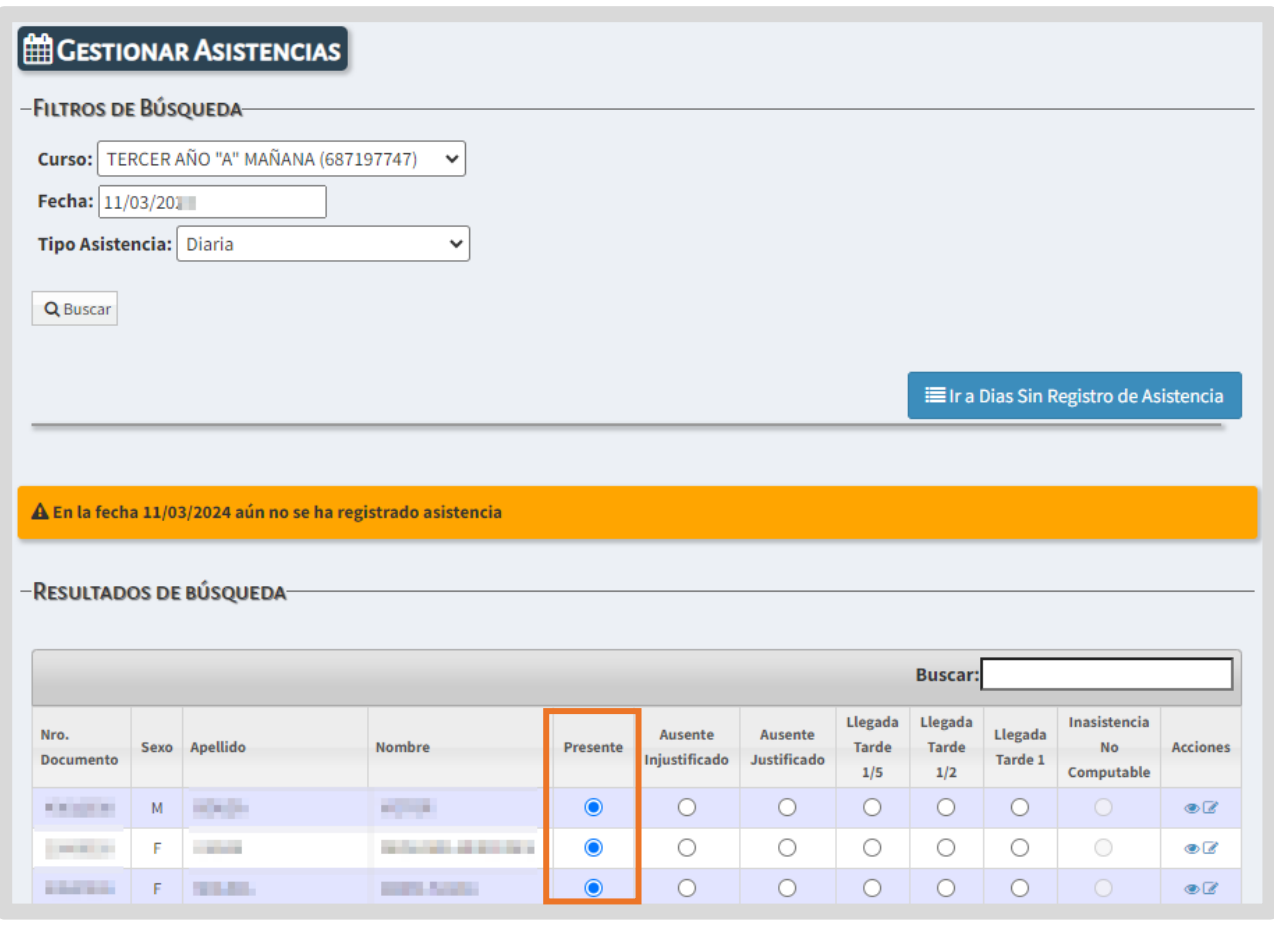

Por defecto, el registro de asistencia se encuentra como "Presente", por tal motivo, solo es necesario tildar el casillero de los estudiantes que deban ser registrados en una opción diferente.

Al final de la grilla se muestra automáticamente la cantidad de estudiantes que se encuentran registrados en cada una de las opciones disponibles.

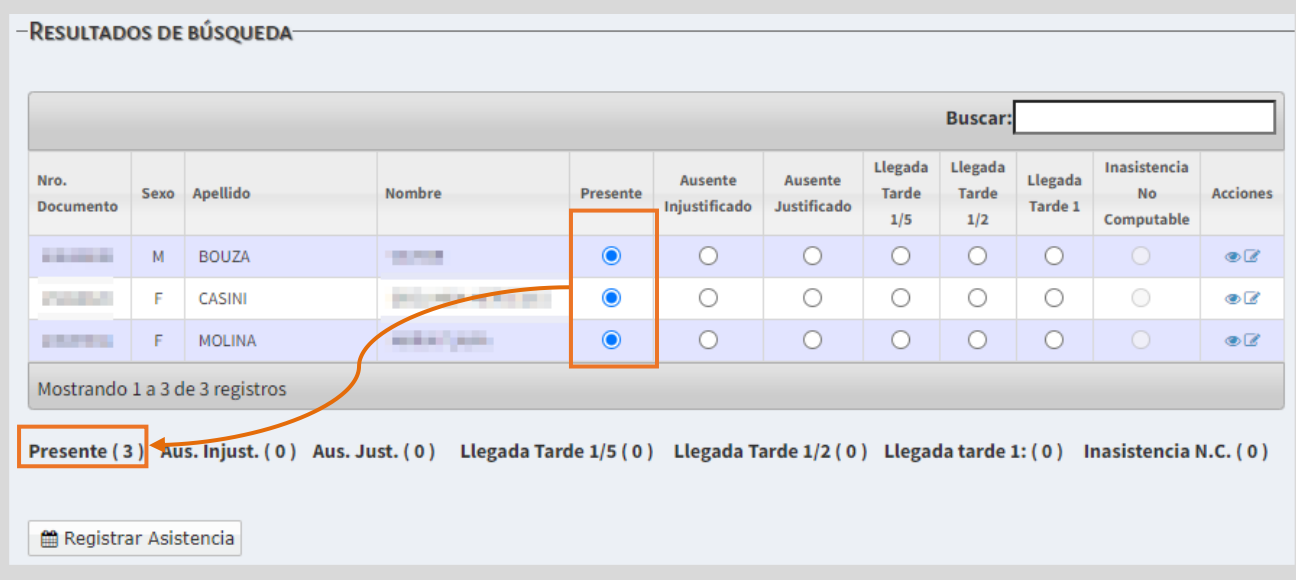

A medida que se modifican las opciones de registro de los estudiantes, los totales se modifican.

Para guardar los cambios, seleccionar il Registrar Asistencia y luego v Confirmar la registración.

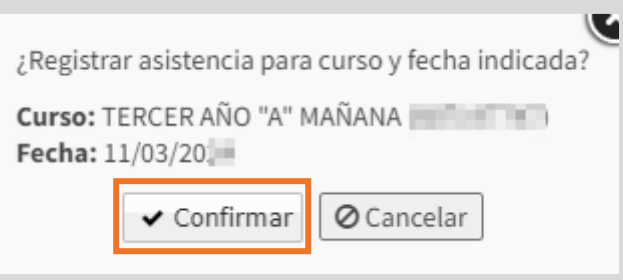

**El SGE muestra un mensaje de confirmación.** 

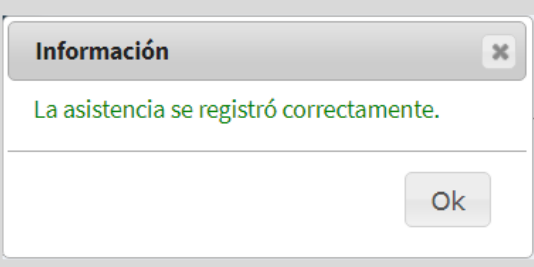

#### <span id="page-7-0"></span>2.2. Registrar asistencia contraturno

Al elegir "Contraturno" el SGE solicita seleccionar un "Espacio Curricular Contraturno".

Dentro de las opciones se encuentra también educación física.

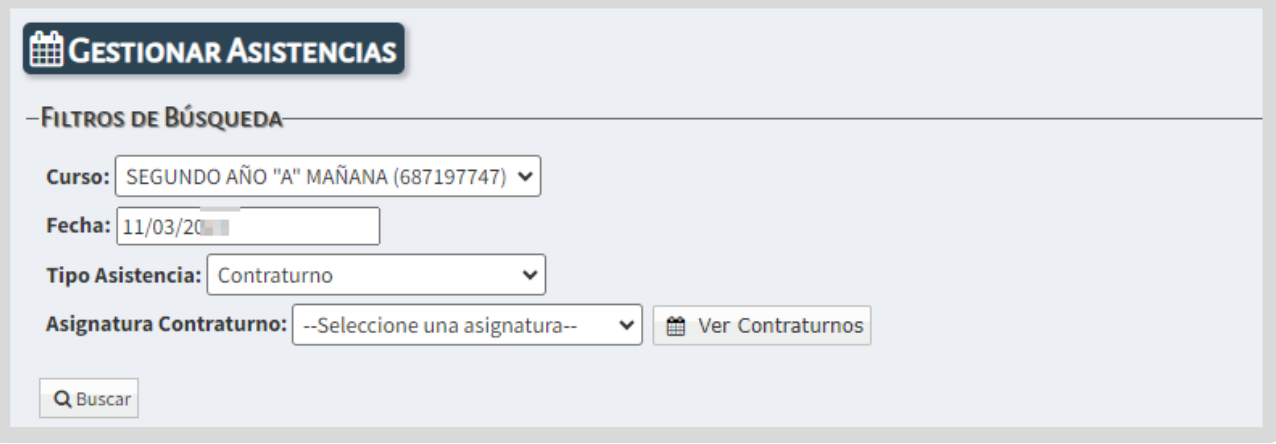

Luego de seleccionar el espacio curricular, se habilita el campo "Total de Clases del Ciclo Lectivo" en el cual se muestra la cantidad de clases previstas para el Ciclo Lectivo Vigente.

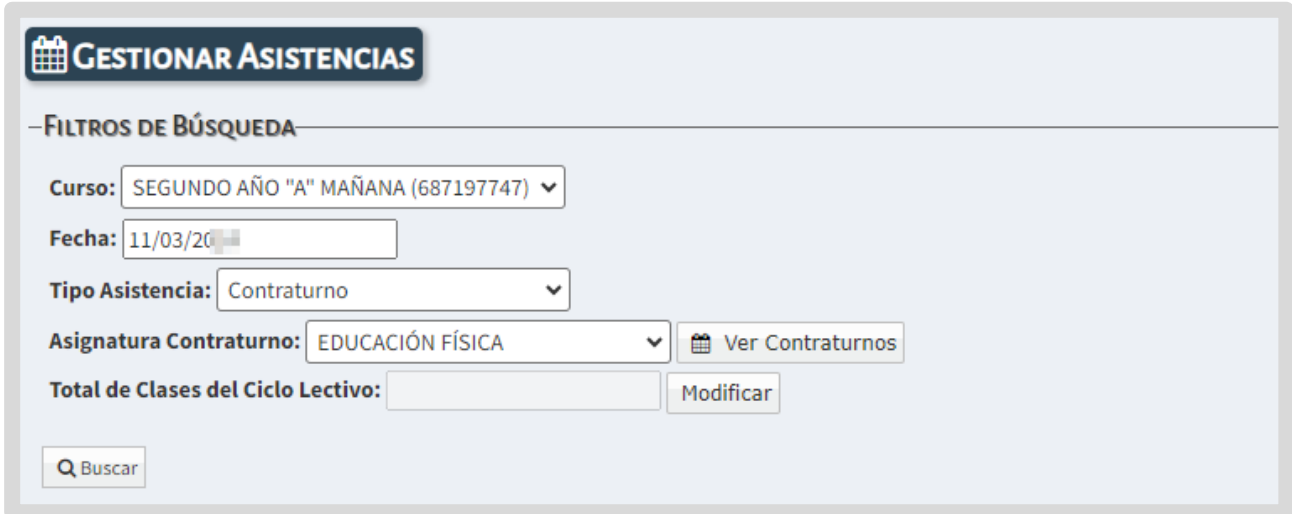

Si no hay datos en Total de Clases del Ciclo Lectivo, agregarlo a través del botón

Modificar

.

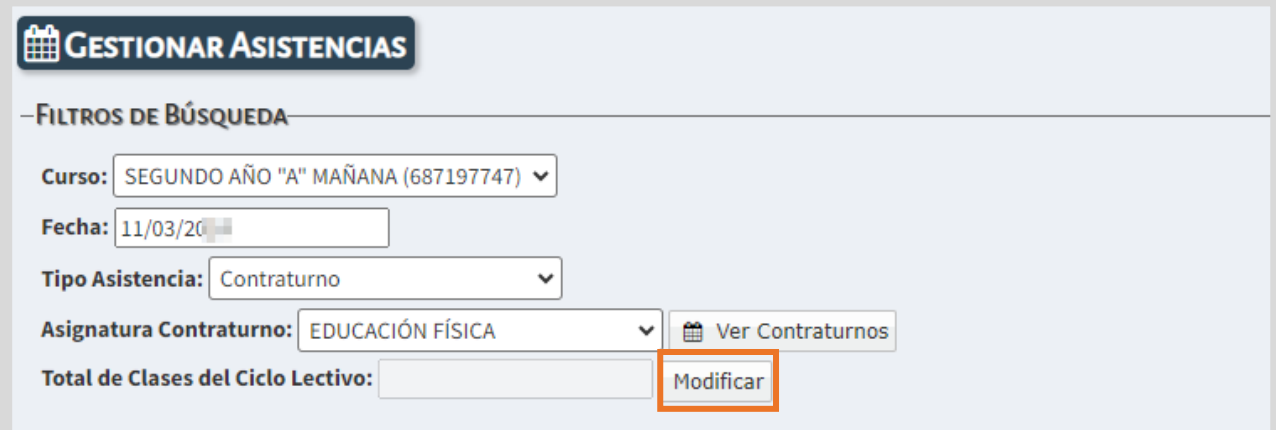

El botón Modificar queda disponible para editar en cualquier momento la cantidad de clases.

Al agregar esta información, el espacio curricular pasa a formar parte del listado

que se informa al seleccionar el botón **. El ver Contraturnos** 

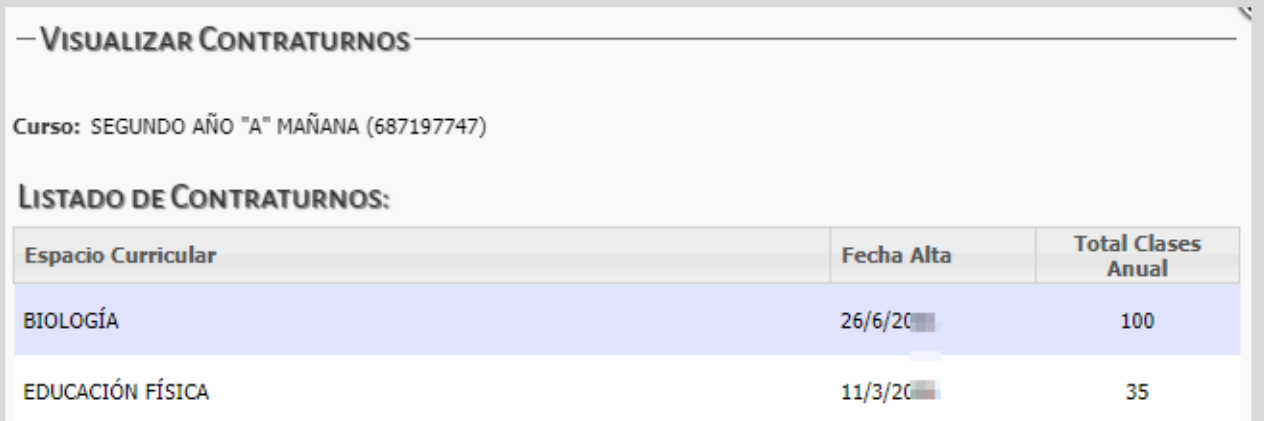

Es posible eliminar un espacio curricular registrado como contraturno al seleccionar x Quitar

![](_page_8_Picture_43.jpeg)

Si se elimina un espacio curricular registrado como contraturno, se borran todos los registros de asistencias que se hayan guardado hasta el momento en ese espacio curricular.

Cuando el espacio curricular seleccionado ya tiene registrada la cantidad total de clases del Ciclo Lectivo, directamente hacer clic en Q Buscar

![](_page_9_Picture_57.jpeg)

En los "Resultados de Búsqueda" se muestra una grilla que informa los datos del estudiante y las opciones de registro de asistencia.

Por defecto, el registro de asistencia se encuentra como "Presente", por tal motivo, solo es necesario tildar el casillero de los estudiantes que deban ser registrados en una opción diferente.

Al final de la grilla se muestra automáticamente la cantidad de estudiantes que se encuentran registrados en cada una de las opciones disponibles.

Para guardar los cambios, seleccionar .

![](_page_9_Picture_58.jpeg)

Luego Va <sup>Confirmar</sup> la registración. Los registros de inasistencia se guardan en la fecha que se ha indicado en la búsqueda.

![](_page_10_Picture_17.jpeg)

**El SGE muestra un mensaje de confirmación.** 

![](_page_10_Picture_18.jpeg)

#### <span id="page-11-0"></span>2.3. Feriados, días no laborables y días de no actividad

- El SGE valida si la fecha en que se desea registrar la asistencia corresponde a un feriado, día no laborable o un día de no actividad (este último, registrado en la funcionalidad Calendario Escolar a través del botón Agregar nuevo día de no actividad).
- En el caso de seleccionar algún día que cumpla con alguna de esas condiciones, el SGE lo notifica y no permite el registro de la misma.

A continuación, se muestran algunos ejemplos de notificaciones.

![](_page_11_Picture_44.jpeg)

 ${\bf \underline A}$  No se puede registrar asistencia: La fecha seleccionada es FERIADO TURISTICO segun calendario NACIONAL

A No se puede registrar asistencia: La fecha seleccionada es DIA NO LABORABLE segun calendario EMPRESA

 ${\bf \hat A}$  No se puede registrar asistencia: La fecha seleccionada es RECESO INVERNAL según calendario NACIONAL

### <span id="page-12-0"></span>2.4. Ver días sin registro de asistencia

A través del botón se ira Dias Sin Registro de Asistencia se puede acceder a un informe de los días en los que se encuentra pendiente el registro de la asistencia.

![](_page_12_Picture_45.jpeg)

Al ingresar se puede ver en cada mes del Ciclo Lectivo transcurrido, el total de días en los que no se ha registrado la asistencia y también el Total general.

![](_page_12_Picture_46.jpeg)

Debajo, se muestra el listado de las fechas sin registro. Cuando se realiza el registro de la asistencia en alguna de esas fechas, deja de aparecer en el listado.

![](_page_12_Picture_47.jpeg)

### <span id="page-13-0"></span>3. Ver detalle de inasistencias

**En la columna "Acciones" a través del ícono est** es posible ver el detalle de inasistencias que posee registradas el estudiante.

![](_page_13_Picture_28.jpeg)

Al seleccionar esta opción, se abre una ventana en la que se muestra toda la información registrada y además es posible filtrarla por fecha y por tipo de inasistencia.

![](_page_13_Picture_29.jpeg)

#### <span id="page-14-0"></span>4. Registrar inasistencia no computable

La casilla de selección de la columna llamada "Inasistencia No Computable" se encuentra deshabilitada para su selección.

Para registrar una inasistencia no computable, seleccionar el ícono  $\begin{array}{|c|c|c|c|}\hline \multicolumn{1}{|c|}{\bf 0} & \multicolumn{1}{|c|}{\bf 0} & \multicolumn{1}{|c|}{\bf 0} & \multicolumn{1}{|c|}{\bf 0} & \multicolumn{1}{|c|}{\bf 0} & \multicolumn{1}{|c|}{\bf 0} & \multicolumn{1}{|c|}{\bf 0} & \multicolumn{1}{|c|}{\bf 0}$ columna "Acciones".

![](_page_14_Picture_39.jpeg)

Se abre una ventana en la cual se debe indicar "Fecha Desde" y "Fecha Hasta" que tiene lugar la inasistencia y el "Tipo de Inasistencia" de que se trata y seleccionar

.

![](_page_14_Picture_40.jpeg)

#### El SGE confirma la registración

![](_page_15_Picture_22.jpeg)

Al cerrar la ventana, la casilla que corresponde a la columna "Inasistencia No Computable" queda automáticamente seleccionada en los días que comprenda dicha inasistencia.

![](_page_15_Picture_23.jpeg)

#### <span id="page-16-0"></span>5. Eliminar inasistencia no computable

Para eliminar una inasistencia no computable registrada por error, ingresar a "Gestionar Asistencias" buscar al estudiante y seleccionar el ícono  $\begin{array}{|c|c|c|}\hline \multicolumn{1}{|c|}{\bf \emph{e}}{\bf \emph{e}}{\bf \emph{h}}{\bf \emph{e}}{\bf \emph{h}}{\bf \emph{h}}{\bf \emph{h}}{\bf \emph{h}}{\bf \emph{h}}{\bf \emph{h}}{\bf \emph{h}}{\bf \emph{h}}{\bf \emph{h}}{\bf \emph{h}}{\bf \emph{h}}{\bf \emph{$ columna "Acciones".

![](_page_16_Picture_35.jpeg)

En el "Listado de Inasistencias No Computables" buscar la que se desea quitar y seleccionar Eliminar

![](_page_16_Picture_36.jpeg)

El registro de la inasistencia no computable eliminado deja de aparecer en el SGE.

![](_page_16_Picture_37.jpeg)

#### <span id="page-17-0"></span>6. Gestionar alertas - Inasistencias

Al alcanzar cierta cantidad de inasistencias, el SGE alerta dicha situación a quien se encuentra encargado de registrarlas y consulta si desea enviar un comunicado a la dirección de correo electrónico de la persona que se encuentra registrada en el SGE como "Contacto" al momento de matricular al estudiante. (Ver tutorial 002- Matricular Estudiante)

Si selecciona **el Singlet** el SGE deriva directamente a la sección "Gestionar Alertas Inasistencias".

![](_page_17_Picture_49.jpeg)

También es posible acceder a "Gestionar Alertas Inasistencias" en cualquier momento, desde el menú lateral o desde la sección de accesos directos en la página principal.

![](_page_17_Picture_50.jpeg)

Las alertas se generan automáticamente al presentarse alguna de las siguientes situaciones.

Es decisión del Establecimiento enviarlas o no, al Vínculo Familiar registrado en el SGE.

![](_page_18_Picture_76.jpeg)

Para ver los estudiantes que poseen alertas pendientes de comunicar es posible filtrar por "Curso", por "Estudiante" (con su apellido o número de documento), por "Tipo de Asistencia", por "Cantidad de Inasistencias" y por "Estado" en que se encuentra la alerta.

![](_page_18_Picture_77.jpeg)

![](_page_19_Picture_40.jpeg)

En los "Resultados de Búsqueda" se listan los estudiantes que corresponden a los datos ingresados. En el ejemplo, en la pestaña <sup>4 Alertas</sup> se muestra a un estudiante que posee 3 inasistencias injustificadas lo cual se encuentra informado en la columna "Alerta". En la columna "Enviado" la letra "N" indica que no ha sido comunicado al tutor.

Para enviarlo, tildar el casillero de la columna "Seleccionar".

![](_page_19_Picture_41.jpeg)

#### El SGE informa el envío realizado

![](_page_19_Picture_42.jpeg)

El estudiante deja de aparecer en el listado de "Estado Pendiente".

N

![](_page_20_Picture_27.jpeg)

Pasa a formar parte de los que se encuentran en Estado "Enviado". Se lo puede encontrar al filtrar por ese estado.

![](_page_20_Picture_28.jpeg)

En este listado, la letra "S" de la columna "Enviado" indica que se ha realizado el envío.

![](_page_20_Picture_29.jpeg)

![](_page_21_Picture_21.jpeg)

![](_page_21_Picture_22.jpeg)

Este es un ejemplo de detalle de inasistencias:

Ŋ

![](_page_21_Picture_23.jpeg)

### <span id="page-22-0"></span>7. Recepción de alertas

Una vez enviada la alerta, el Vínculo Familiar registrado en el SGE, recibe un comunicado en su casilla de correo electrónico.

![](_page_22_Picture_34.jpeg)

Al ingresar al comunicado puede ver una leyenda como la siguiente.

![](_page_22_Picture_4.jpeg)

### <span id="page-23-0"></span>8. Estudiantes con más de 30 inasistencias

Si uno o más estudiantes superan las 30 inasistencias, al momento de guardar el registro de la inasistencia que alcanza ese límite, se habilita de manera automática la sección del SGE que permite la modificación de la condición del estudiante.

![](_page_23_Picture_28.jpeg)

Puede optar por el estado "INSCRIPTO" o "LIBRE ASISTENCIAS".

![](_page_23_Picture_4.jpeg)

### <span id="page-24-0"></span>8.1. Estado libre asistencias

Si selecciona el estado "LIBRE ASISTENCIAS" todas las asignaturas pasan a ser autoconvocadas a EXAMEN LIBRE, se bloquea la carga de inasistencias y el estudiante deja de estar en el estado "INSCRIPTO".

![](_page_24_Picture_46.jpeg)

Al buscar al estudiante en "Gestionar Asistencias" el SGE informa que se encuentra en estado "LIBRE ASISTENCIA" resaltándolo con un color diferente.

![](_page_24_Picture_47.jpeg)

Si se desea que el estudiante vuelva a tener el estado "INSCRIPTO" en la columna

"Acciones" se encuentra habilitado el ícono que permite "Modificar la condición del Estudiante".

![](_page_24_Figure_7.jpeg)

Al seleccionarlo, se muestra un listado con todas las inasistencias registradas. Al final del listado se informa la cantidad de inasistencias que se deben eliminar para que el estudiante vuelva a tener 30 inasistencias o menos.

![](_page_25_Picture_33.jpeg)

Tildar aquellas inasistencias que necesita eliminar, al llegar a la cantidad requerida, el SGE también lo informa. Seleccionar **Guardar**.

![](_page_25_Picture_34.jpeg)

#### El estudiante vuelve a quedar en estado "INSCRIPTO".

![](_page_25_Picture_35.jpeg)

#### <span id="page-26-0"></span>8.2. Estado inscripto

Si selecciona el estado "INSCRIPTO" se habilita la opción para registrar el número de resolución que permite continuar con la carga de inasistencias. En este último caso, y se puede seguir registrando inasistencias, aunque se haya superado el límite y no se enviarán notificaciones.

Seleccionar **v Registrar** para guardar los cambios.

![](_page_26_Picture_45.jpeg)

Al buscar al estudiante en "Gestionar Asistencias" el mismo, se encuentra habilitado para continuar con el registro de nuevas inasistencias.

Es posible eliminar una resolución a través del ícono  $\blacktriangleright$ .

![](_page_26_Picture_46.jpeg)

Al seleccionar esta acción, el SGE solicita confirmar la eliminación.

![](_page_27_Picture_12.jpeg)

El SGE muestra un mensaje de confirmación.

![](_page_27_Picture_13.jpeg)

### <span id="page-28-0"></span>9. Estudiante con IPE finalizado o aprobado por eximición

- Cuando se finaliza el IPE de un estudiante, automáticamente se bloquea el registro de asistencia diaria del mismo.
- Lo mismo sucede cuando algún espacio curricular de contraturno se encuentra aprobado por eximición.
- Los estudiantes que se encuentran registrados en el SGE bajo alguna de estas condiciones, se muestran resultados en un color diferente y no se permite seleccionar ninguna de las opciones de Asistencia/Inasistencia.

![](_page_28_Picture_35.jpeg)

### <span id="page-29-0"></span>10. Estudiantes que superan el límite de inasistencias - solo Establecimientos con **NRA**

Si en el registro de asistencia diaria un estudiante alcanza más de 25 inasistencias, el mismo pasa directamente a la condición "TEA" (alumno con Trayectoria Escolar Asistida).

Cuando esto sucede, el SGE genera un mensaje de alerta.

![](_page_29_Picture_46.jpeg)

Si en el registro de asistencia de un espacio curricular con contraturno, un estudiante supera el porcentaje de inasistencia establecida, el mismo pasa a la condición "TEA" (alumno con Trayectoria Escolar Asistida) en ese espacio curricular solamente.

![](_page_29_Picture_5.jpeg)

![](_page_30_Picture_0.jpeg)

![](_page_30_Picture_1.jpeg)

#### Este contenido fue realizado por el equipo profesional de la Dirección de Sistemas y **Modernización** del Ministerio de Educación

#### Datos de contacto

Av. Colón 93 - 6º piso - Córdoba Capital

#### **Consultas y/o Reclamos**

**Acceso al formulario** 

**Tutoriales** www.cba.gov.ar/gestion-estudiantes **Canal de YouTube** 

Ministerio de

**EDUCACIÓN** 

![](_page_30_Picture_8.jpeg)

![](_page_30_Picture_9.jpeg)

Subsecretaría de Fortalecimiento Institucional